#### Регистрация

Для регистрации в ДО МРТК Moodle необходимо пройти по ссылке <https://c1623.c.3072.ru> и в правом верхнем углу нажать кнопку "Вход". В появившемся окне, если у вас нет учетной записи в ДО МРТК Moodle, необходимо нажать кнопку "Создать учетную запись"

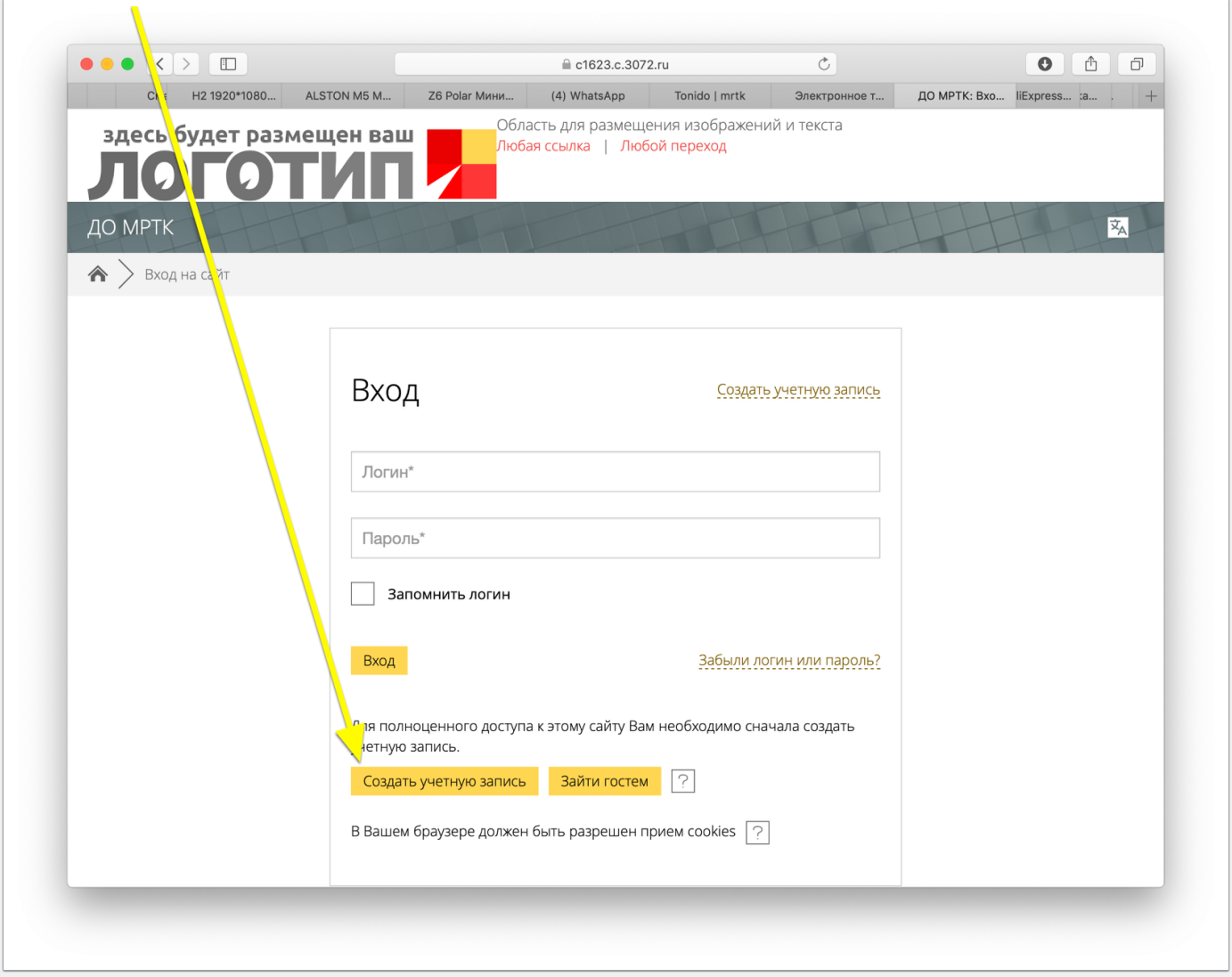

#### Регистрация

В следующем окне требуется заполнить все поля со звездочкой .

Поле логин заполняется строчными латинскими буквами. Пароль должен содержать символов - не менее 8, цифр - не менее 1, строчных букв - не менее 1, прописных букв - не менее 1.

Желательно использовать почту от mail.ru, yandex.ru, google.com. Не допускается использование почты от icloud.com.

После регистрации на вашу почту поступит ссылка для подтверждения регистрации и входа в ДО МРТК Moodle.

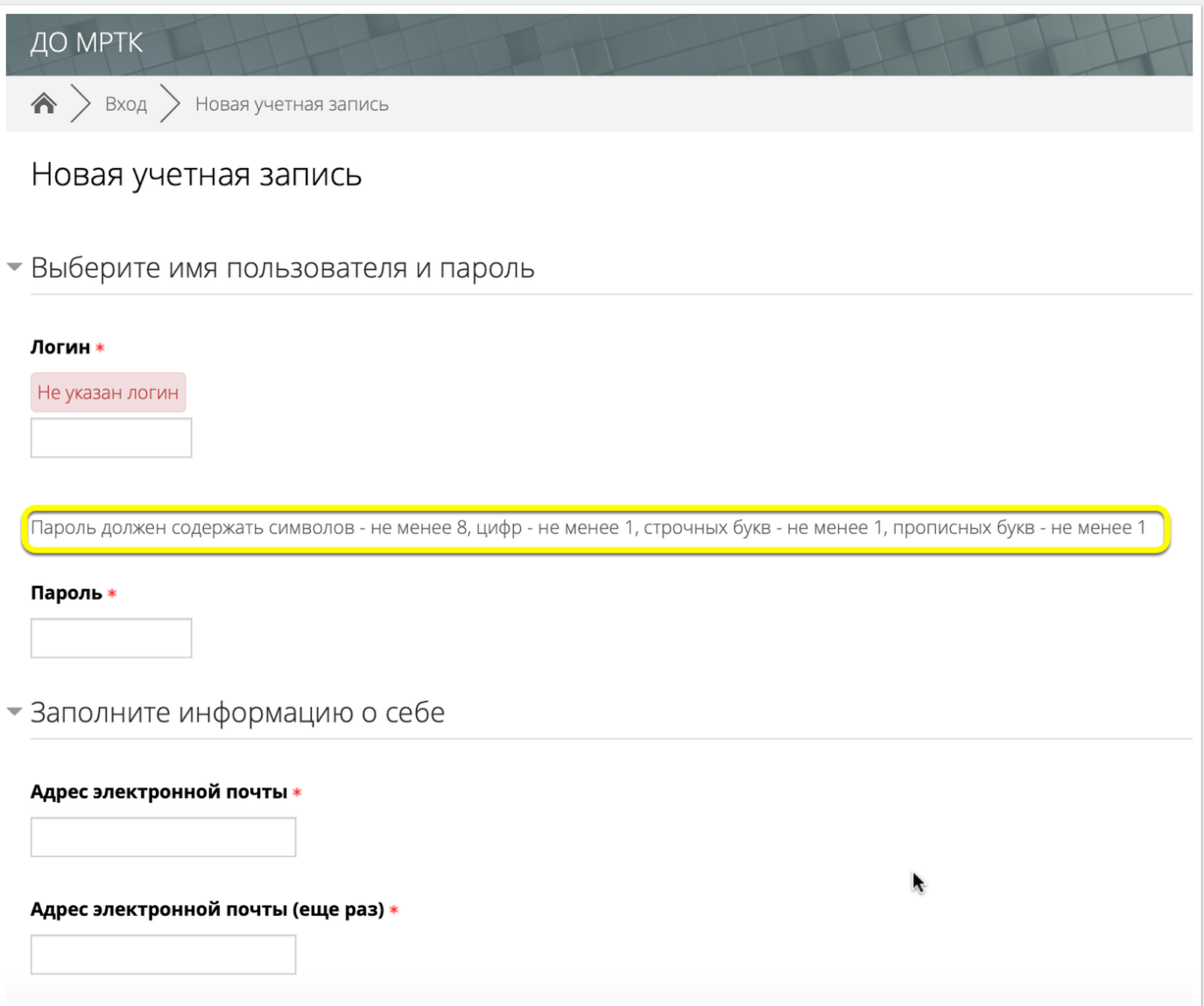

#### Завершение регистрации

Далее нажмите кнопку "Продолжить". Проверьте вашу почту. Для подтверждения регистрации пройдите по ссылке из полученого письма от Администратора ДО МРТК Moodle. В открывшемся окне нажмите кнопку "Продолжить".

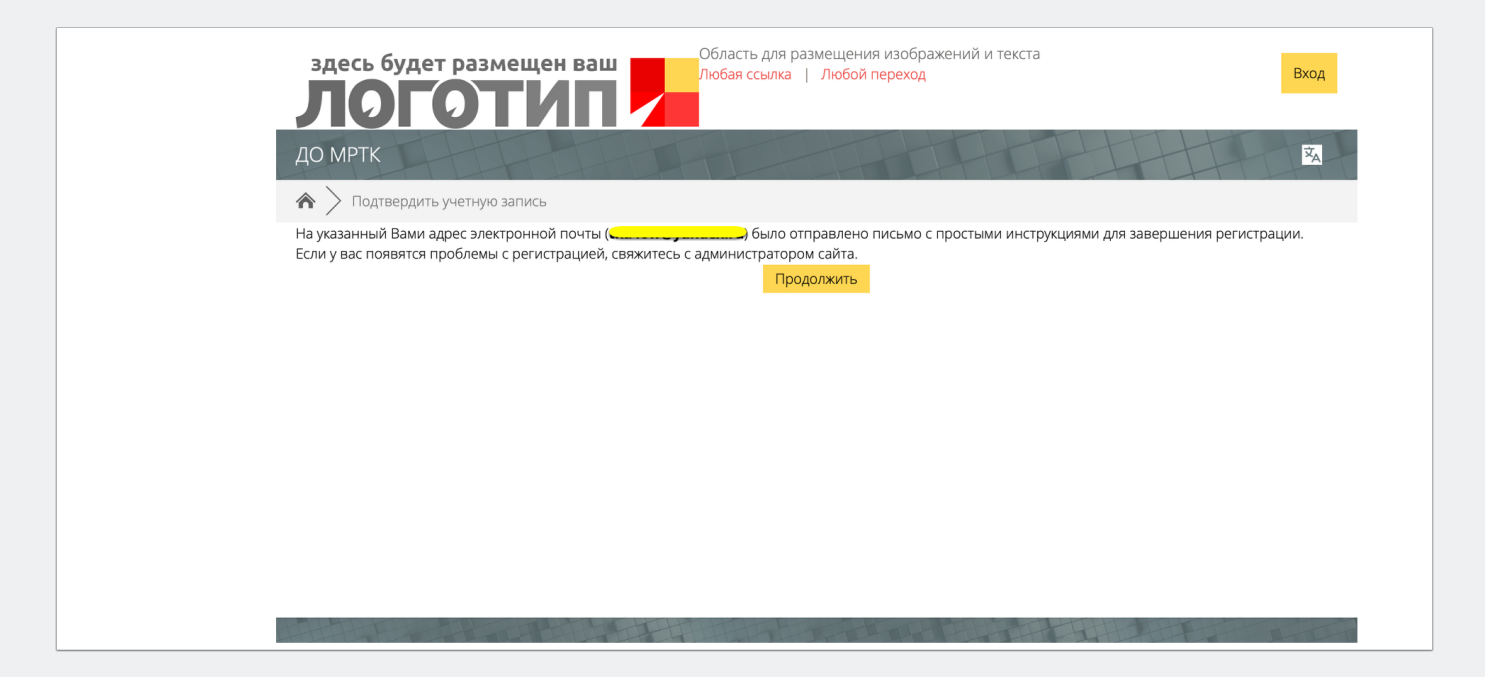

#### Выбор курса

#### Нажмите на выбранный вами курс

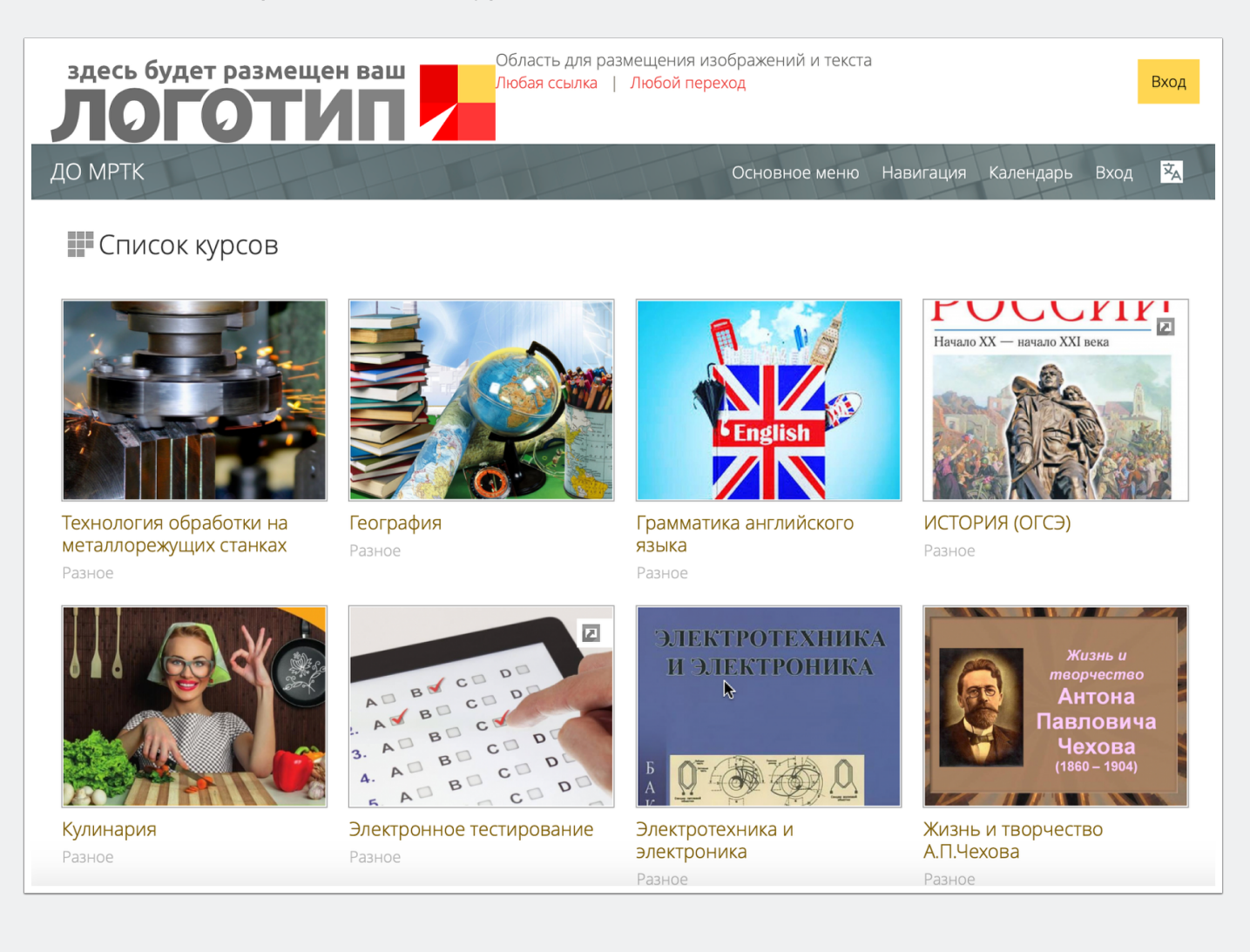

#### Вход в курс

В появившемся окне авторизации введите ваши Логин и Пароль. Нажмите кнопку "Вход"

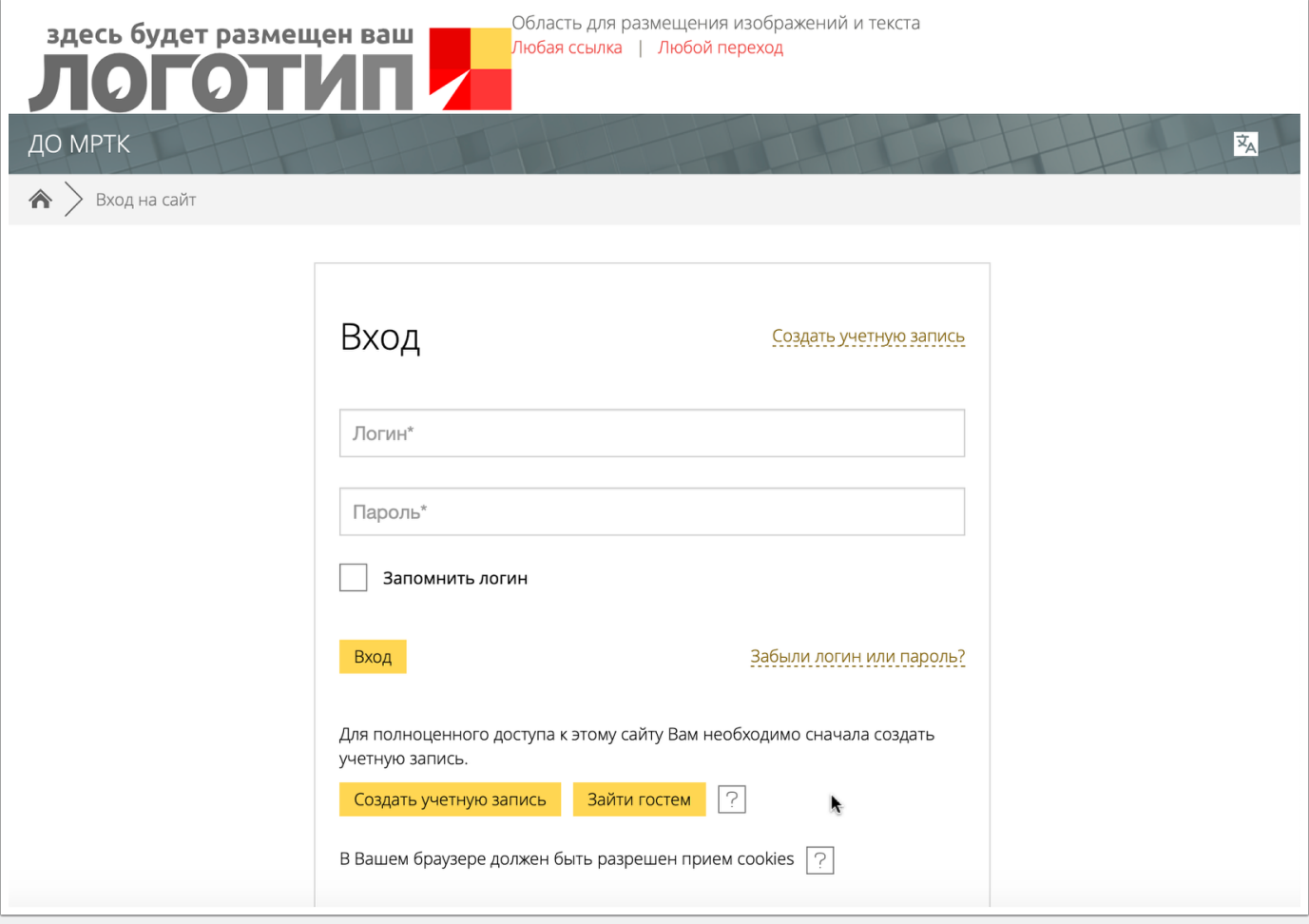

#### Запись на курс

Если курс поддерживает "самозапись" нажмите на кнопку "Записаться на курс". Если такой кнопки нет, необходимо обратиться к автору курса для записи на данный курс.

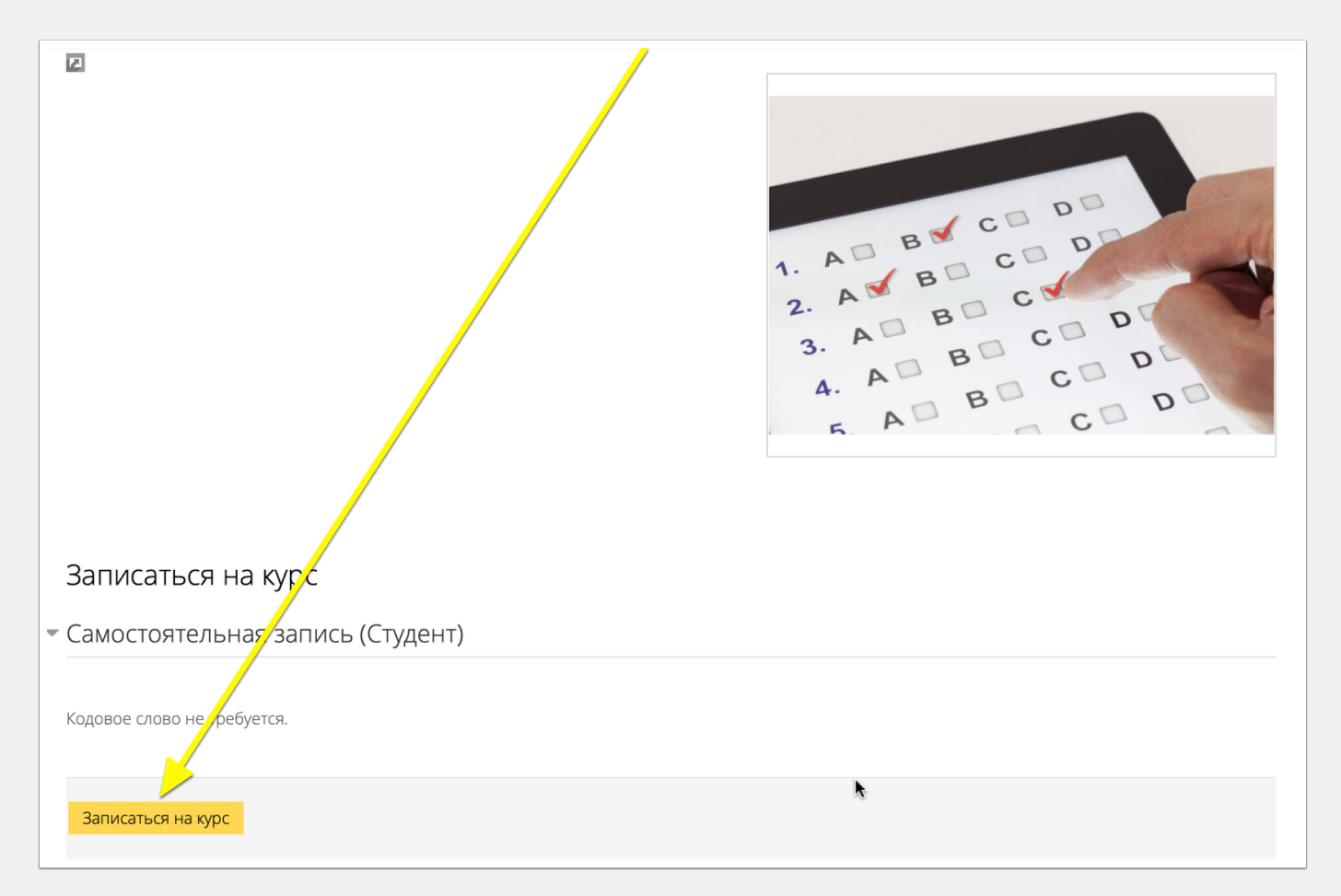